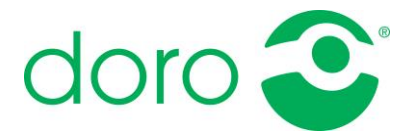

# CS9200

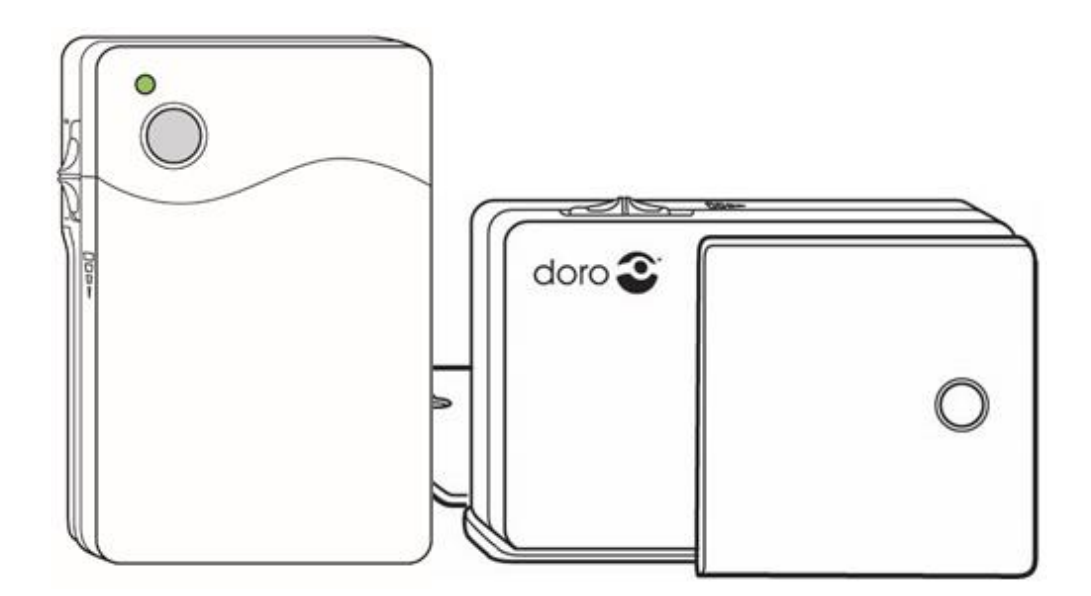

User guide

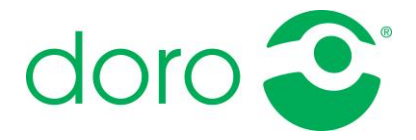

## <span id="page-1-0"></span>Safety information

symbol

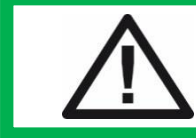

**Always read and follow the safety information accompanied by this symbol.**

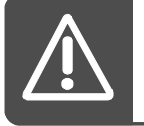

Limited functionality might occur when devices with an older program version than v2.8 are configured.

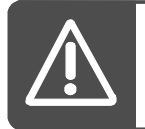

Only one device should be connected at a time to get the best possible functionality.

## <span id="page-1-1"></span>Important information

All systems using radio and network communication are subject to interference beyond the user's control. Products from Doro Care are designed to minimize the impact of such interference. It is therefore important to regularly check that every part of the system works in all areas, especially radio communications. Contact your supplier immediately in case of any suspected malfunction. Users should pay particular attention to the risk of disruption from products which communicate using the same or adjacent frequencies. For further information, please contact your supplier.

The information contained here is subject to change without notice. The only warranties for Doro Care products and services are set forth in the express warranty statements accompanying such products and service. Nothing herein should be read as constituting an additional warranty. Doro Care shall not be liable for technical or editorial errors or omissions contained herein.

*© 2019 Copyright Doro AB, Rev A*

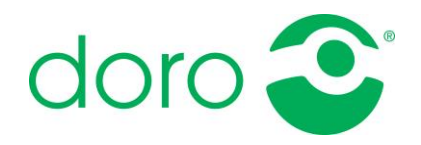

# Table of contents

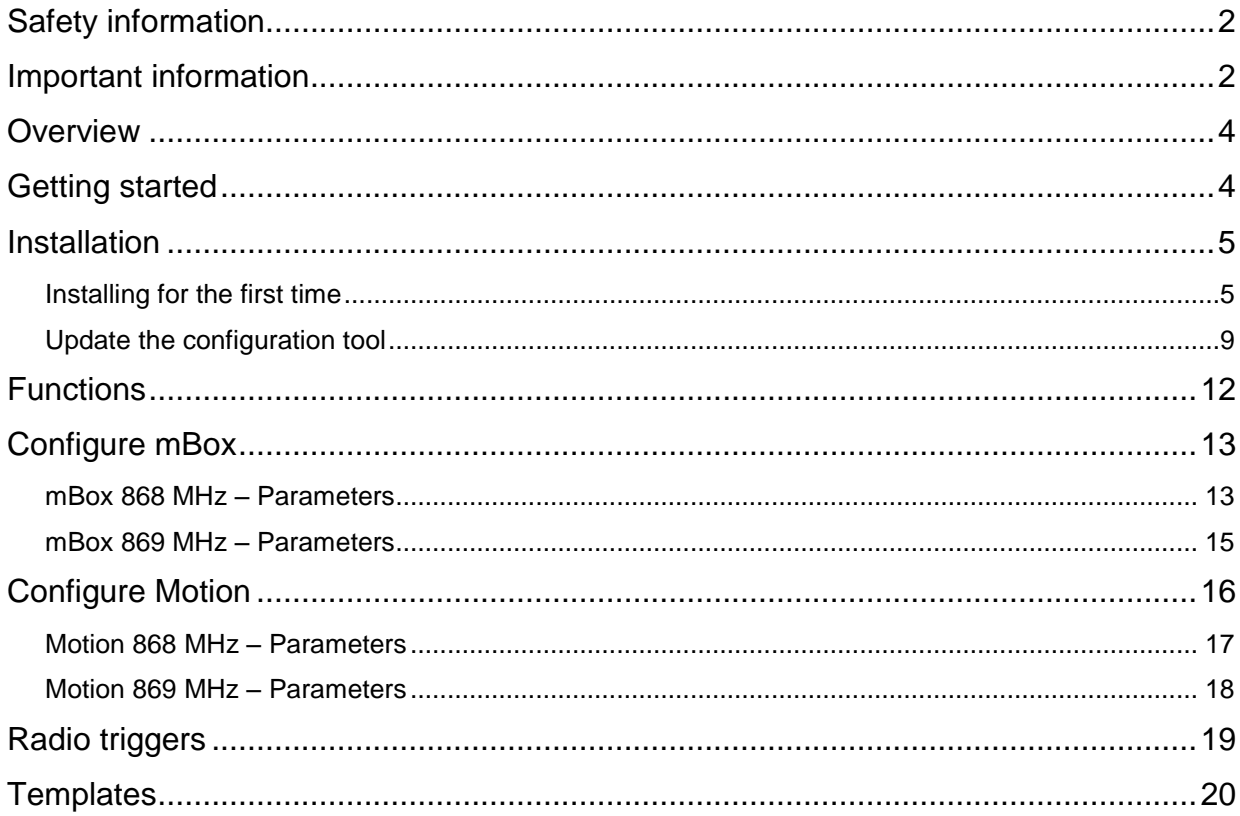

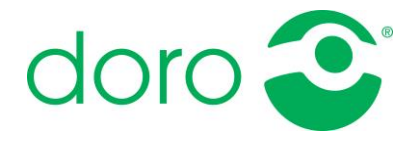

## <span id="page-3-0"></span>**Overview**

Both mBox and Motion can be configured and adjusted to the current needs by using the configuration tool CS9200. It's simple for the user to configure the devices if the needs changes over time.

The program must be installed on the computer before it can be used, and a device must be connected to the computer through a USB cable.

The used can configure the devices manually, but it's also possible to create templates and configure devices if many of them should have the same values.

# <span id="page-3-1"></span>Getting started

A few preparatory steps must be performed before the configuration tool CS9200 can be used to configure a mBox or Motion.

- 1. Installation of CS9200.
	- Instructions can be found in the section *"Installation".*
- 2. Connect a mBox or Motion to the computer.
	- A cable with USB type A *(connected to the computer)* and USB type micro B *(connected to the 9200 device)* should be used.
	- Don't forget to turn on the power switch on the device!
- 3. Turn the function selector to position H before the configuration is started.

Instructions for configuration can be found in the sections *"Configure mBox"* and *"Configure Motion".*

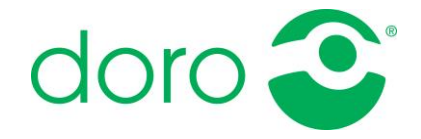

## <span id="page-4-0"></span>Installation

### <span id="page-4-1"></span>*Installing for the first time*

The installation pack containing the configuration tool CS9200 must be downloaded before the installation can begin.

#### **Installation instructions:**

1. Open the downloaded installation package. Click on *"Run" t*o begin the installation.

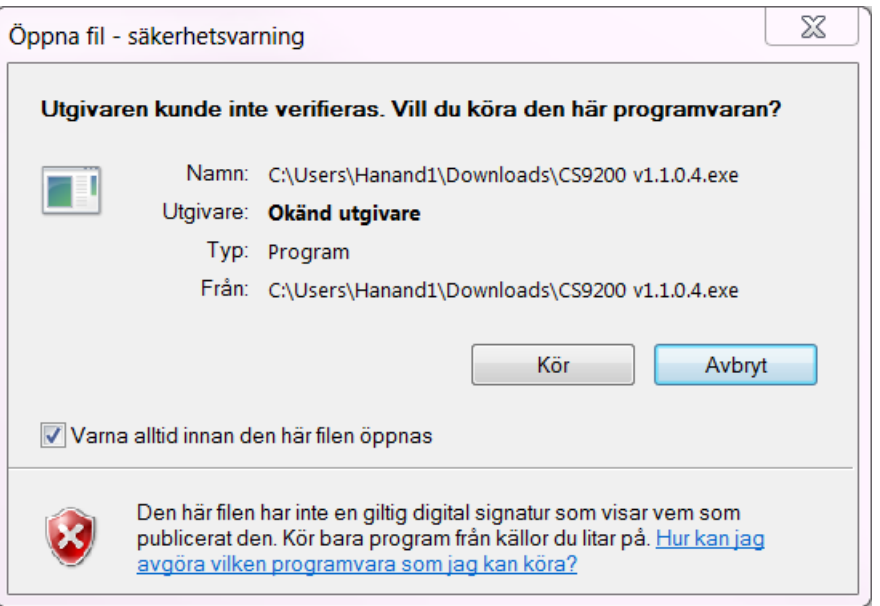

2. Wait while the installation is being prepared. Click on *"Next"* when the preparations are completed*.*

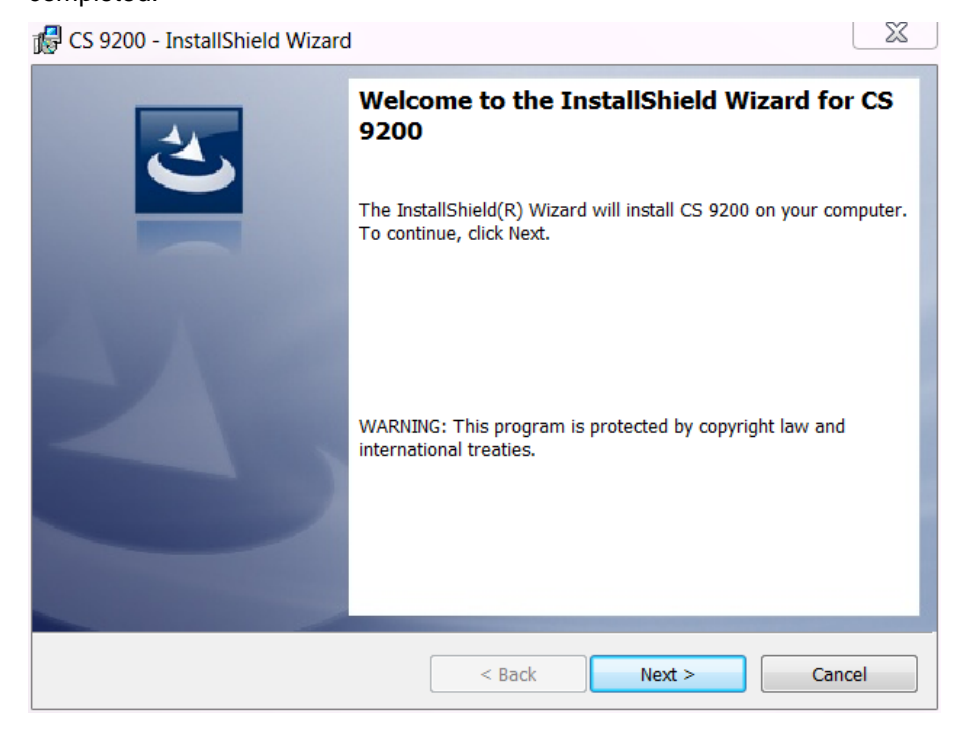

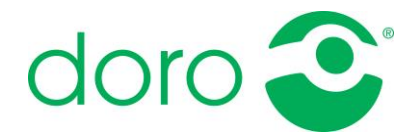

3. Mark the box *"I accept the terms in the license agreement"* to continue the installation*.* Click on *"Next".*

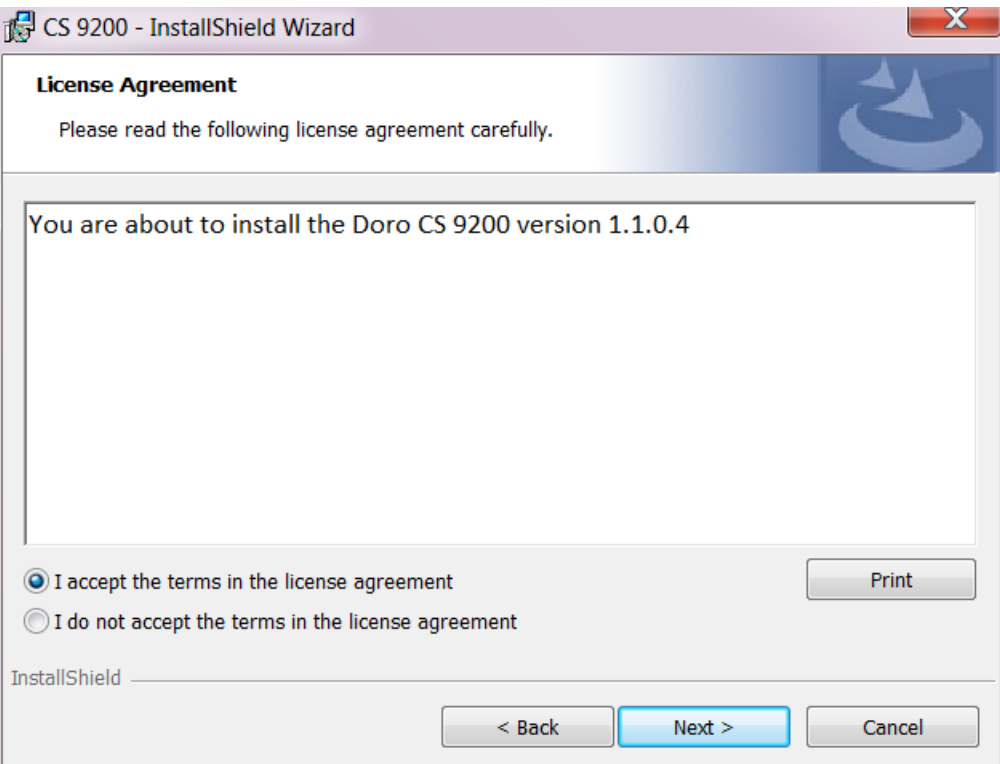

4. Continue with the default selected location or select another location where the program should be saved. Click on *"Next".*

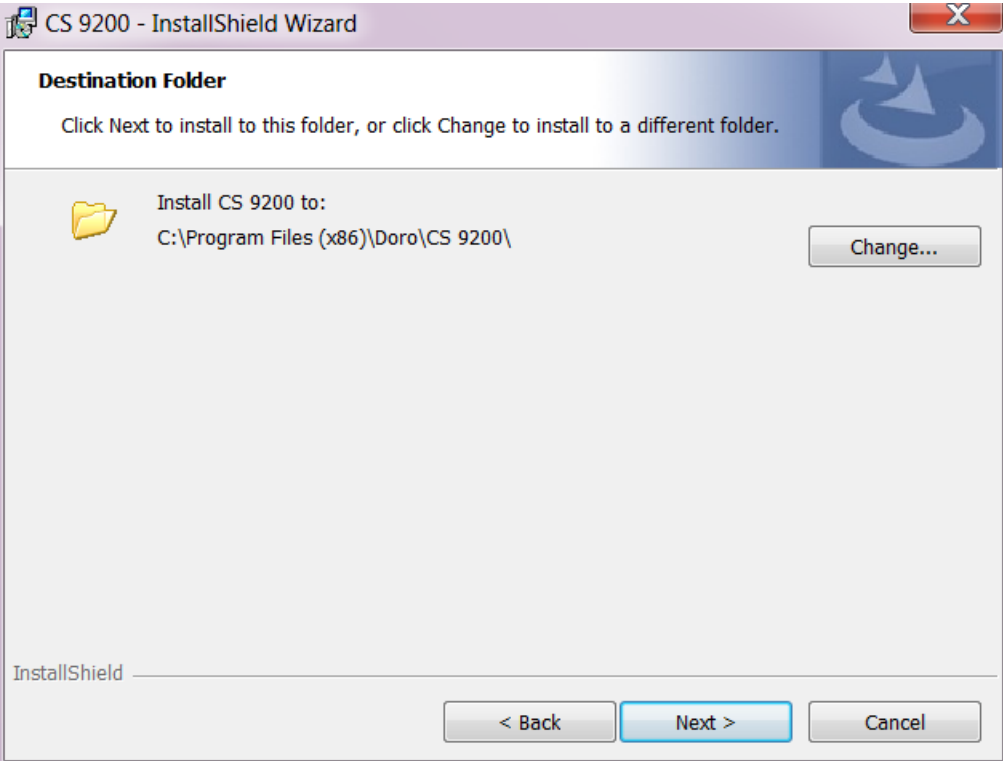

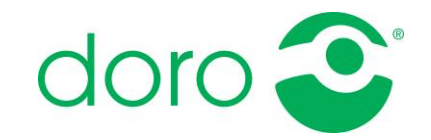

5. Click on *"Install".*

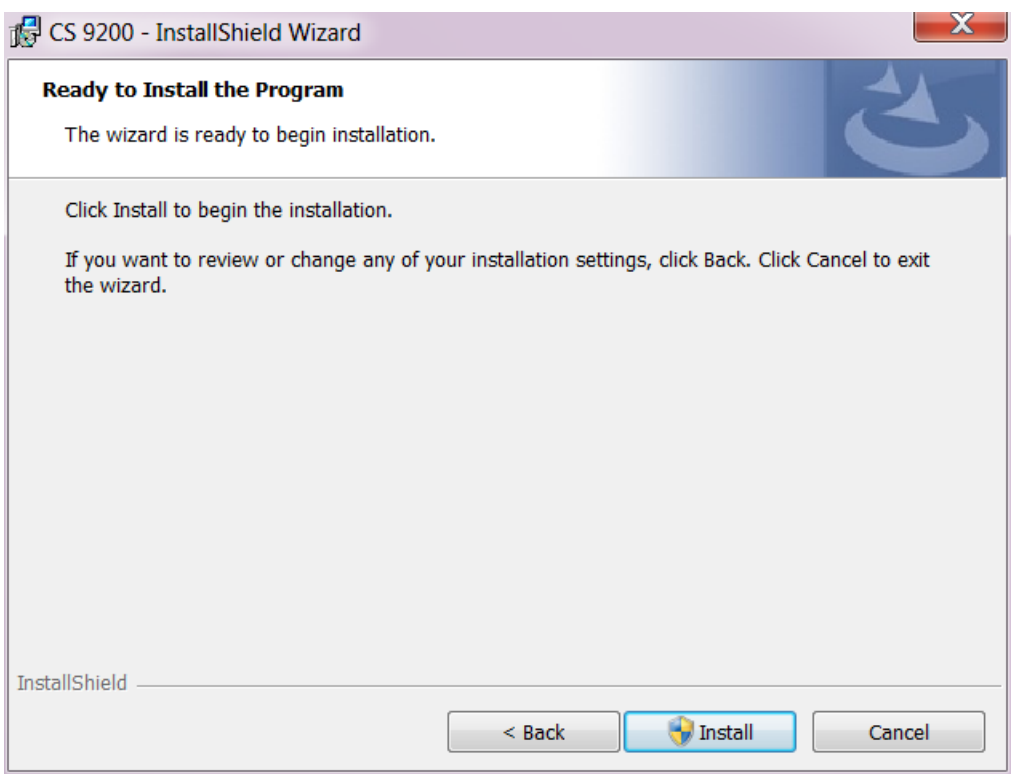

6. Mark the box *"Launch CS 9200"* if the program should start immediately after the installation is completed. Click on *"Finish".*

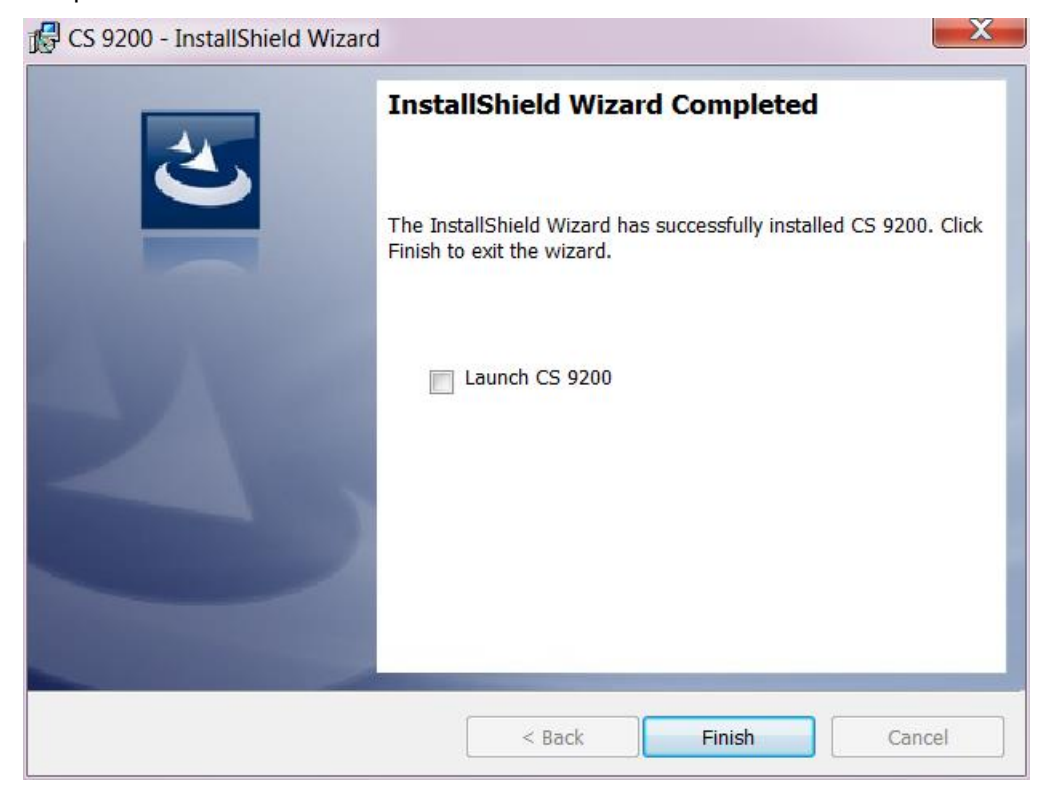

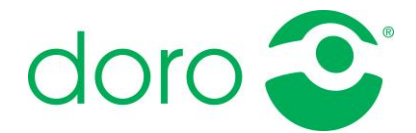

7. The installation is now completed and the program ready to for use.

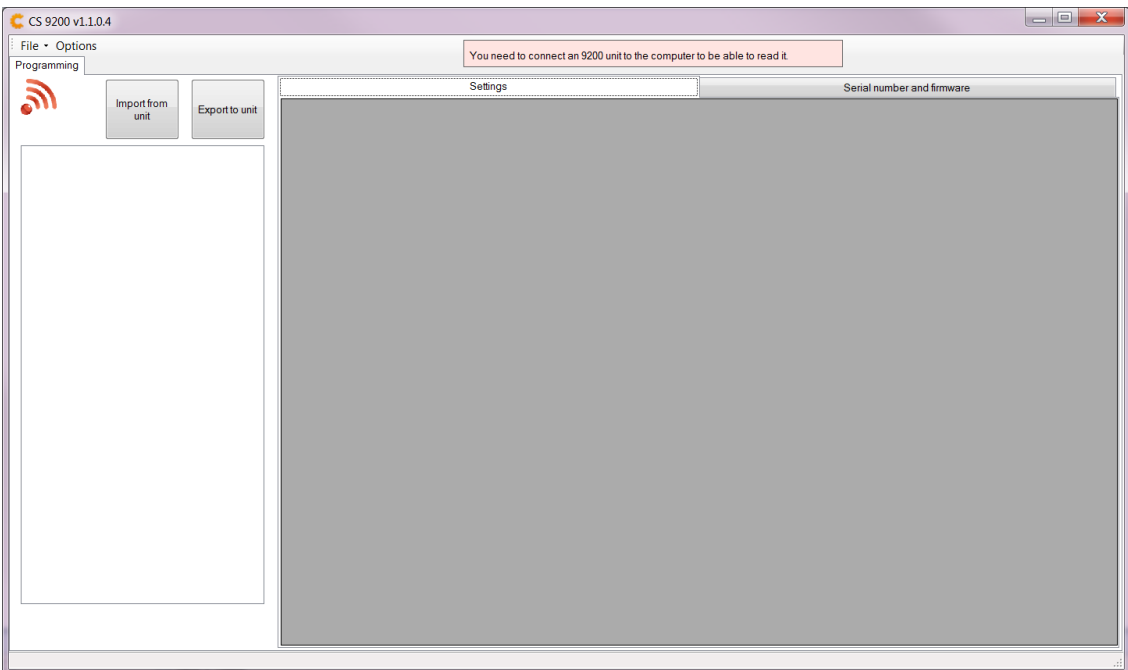

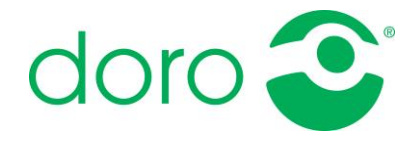

## <span id="page-8-0"></span>*Update the configuration tool*

An older version of the configuration tool CS9200 must be installed on the computer before the software can be updated. See the section *"Installing for the first time"* if the program is to be installed for the first time.

The installation pack containing a newer version of the configuration tool CS9200 must be downloaded from before the update can begin.

#### **Instructions for updating the configuration tool:**

1. Open the downloaded installation package. Click on *"Run"*.

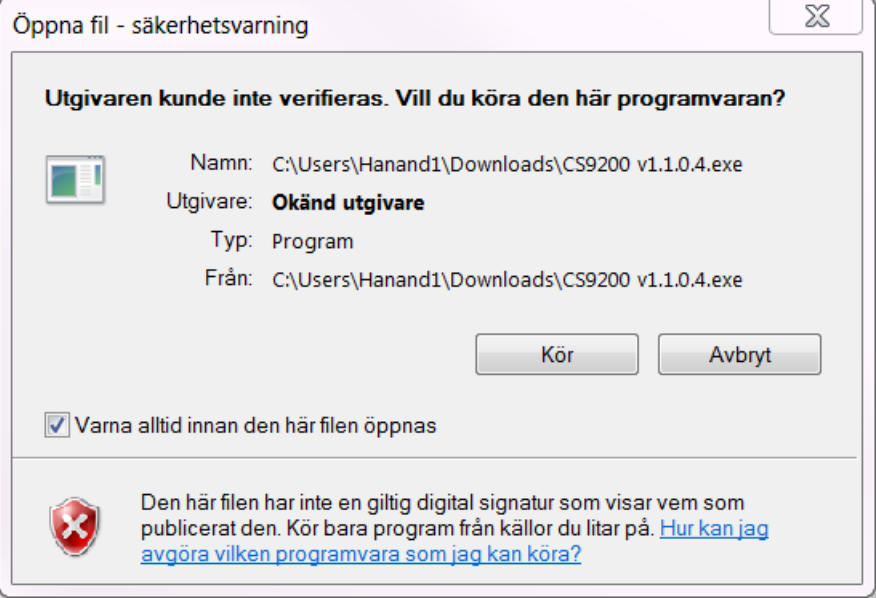

2. To begin the update, click on *"Yes".*

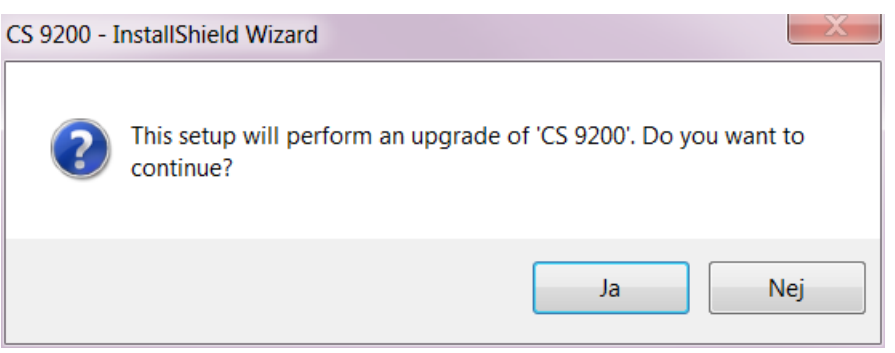

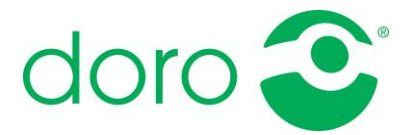

3. Wait while the update is being prepared. Click on *"Next"* when the preparations are completed.

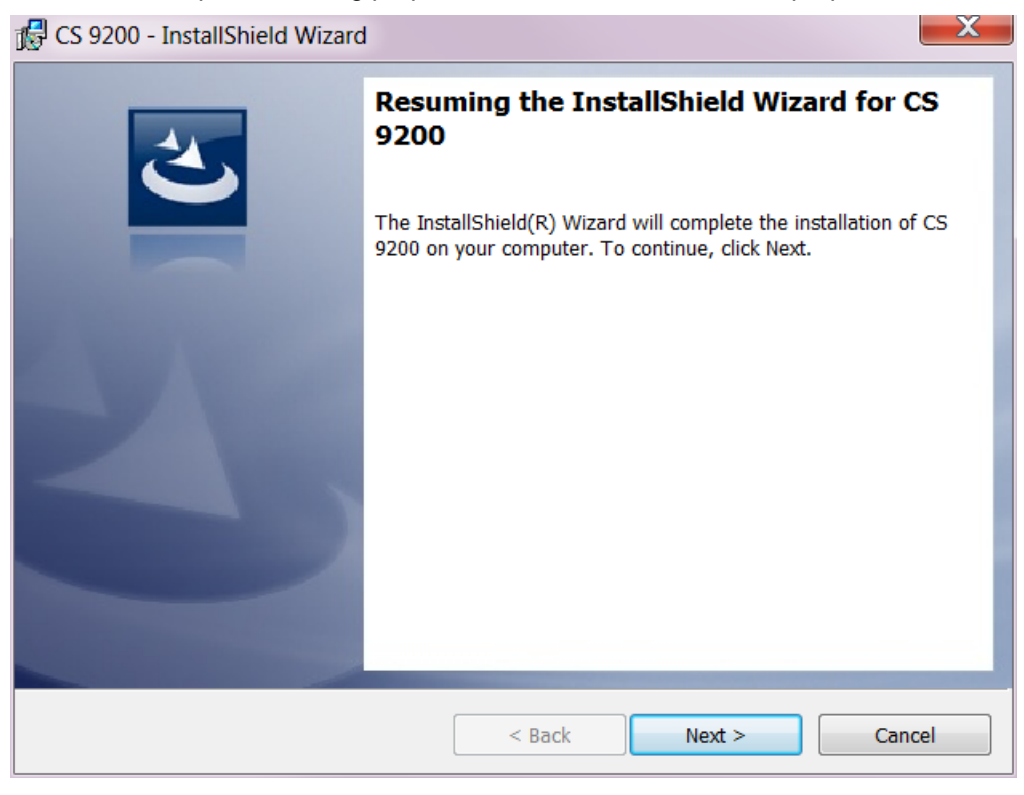

4. Click on *"Finish".*

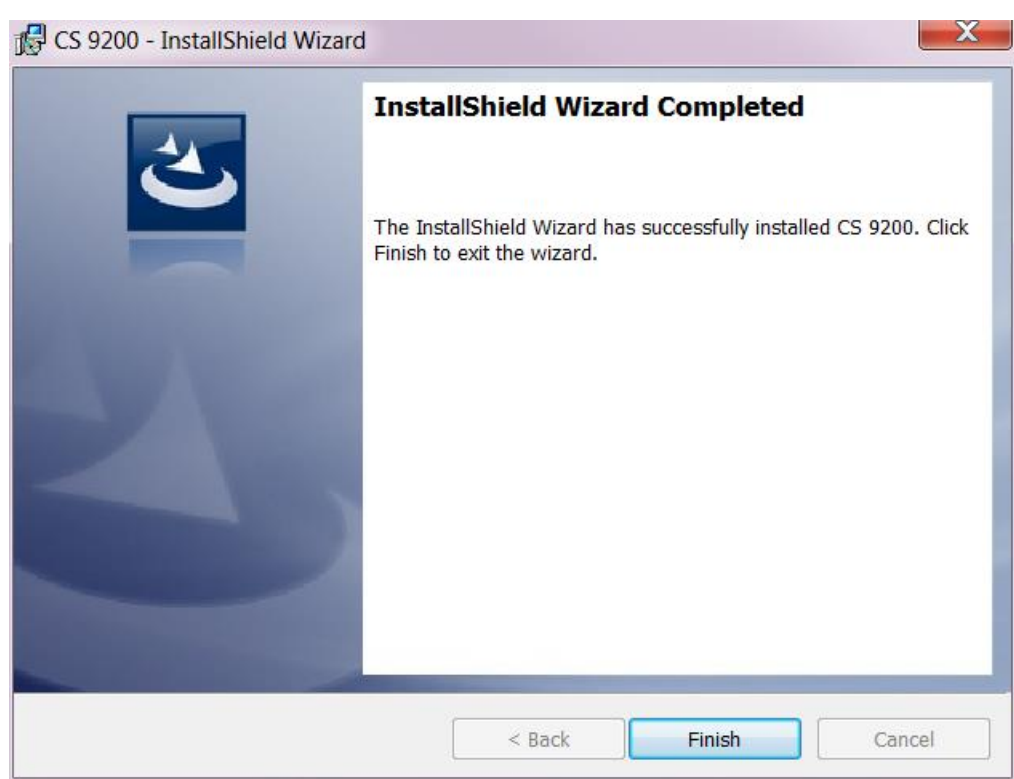

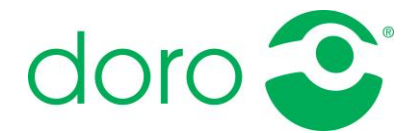

5. The update is now completed, and the program is ready to for use.

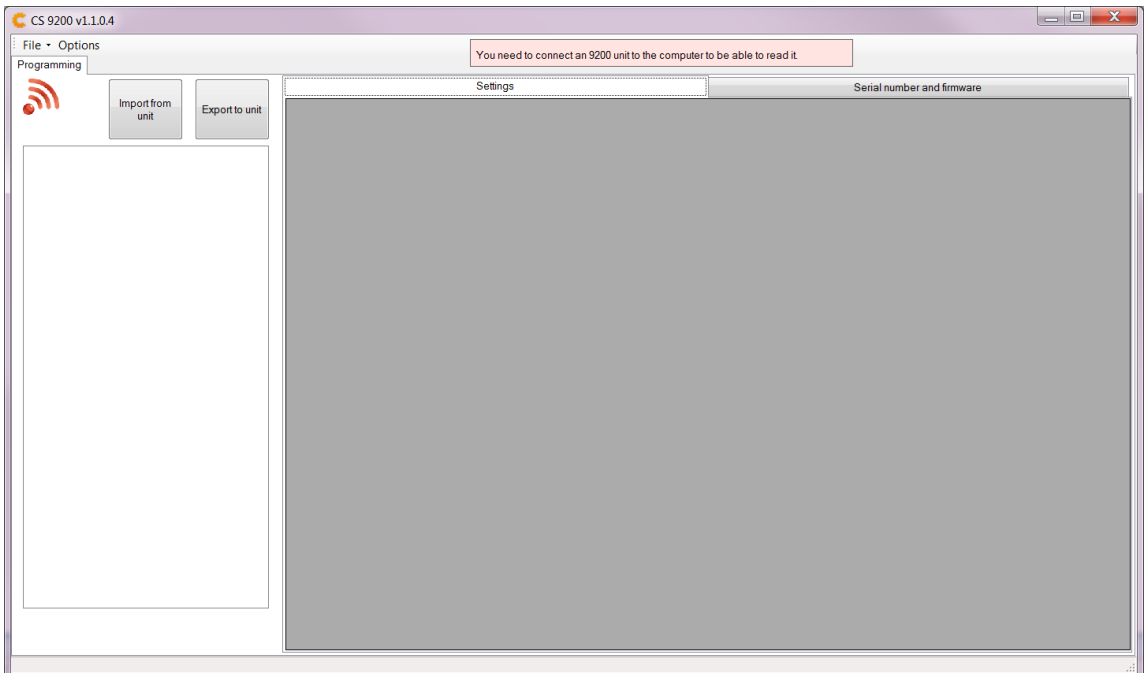

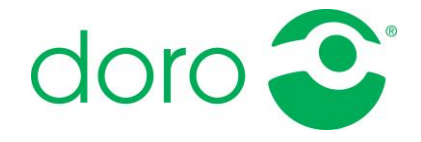

## <span id="page-11-0"></span>**Functions**

Connected units are displayed to the left in the configuration tool (2). Paired radio triggers are displayed under the unit they belong to (2).

The tab *"Settings"* (5) contains the parameters belonging to the connected device. These parameters can be configured. The tab *"Serial number and firmware"* (6) contains information about the serial number, radio code *(for the radio frequency 868 MHz)*, product mode and program version. These parameters are read-only and can't be configured.

The following buttons are used to import and export values (1):

- **Import from unit** Imports the current values from the connected device.
- **Export to unit** Saves the values to the connected device.

The red symbol (3) is only available when a mBox is selected. The symbol can be dragged and released onto a connected mBox (2) to add a new radio trigger to the device.

Configuration templates can be saved or opened in the menu *"Files"* (4). The location for where templates are saved as default can be changed in the menu *"Options"* (4).

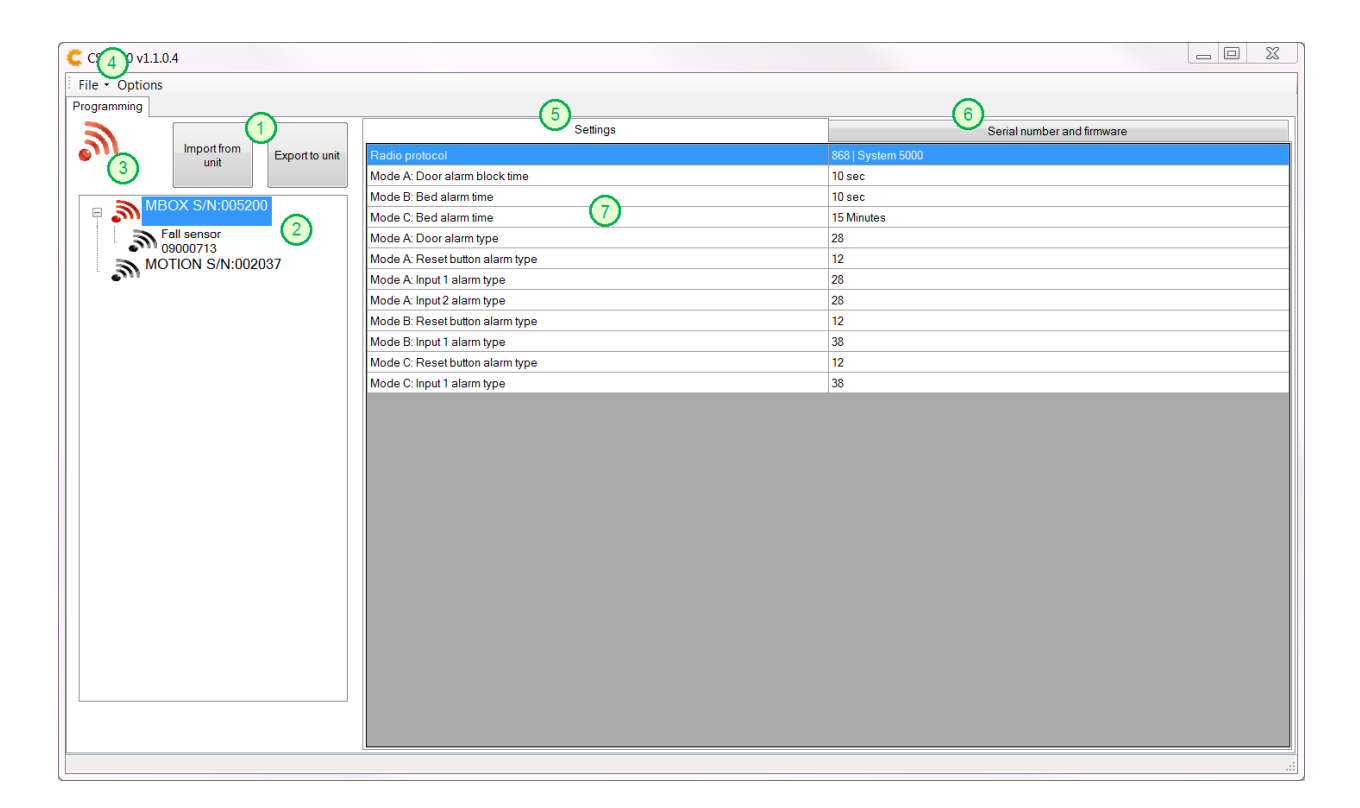

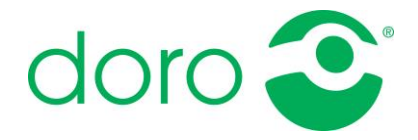

# <span id="page-12-0"></span>Configure mBox

Connect a mBox to the computer.

- Turn the function selector to position H before starting the configuration.
- It's recommended to restart the device after the configuration is completed.

#### **Configure a connected device:**

- 1. Start the program CS9200.
- 2. Connect the device to the computer.
- 3. Change the selected values.
	- *Following sections contains parameter declarations:*
		- *"mBox 868 MHz – Parameters"*
		- *"mBox 869 MHz – Parameters"*
- 4. Save the edited values by clicking on *"Export to unit"* and then *"Start".*
- 5. The configuration is now completed. The device can be disconnected from the computer.
- 6. Restart the unit and verify that the function works as expected.

See the section *"Templates"* for instructions on how to configure a device with a template*.*

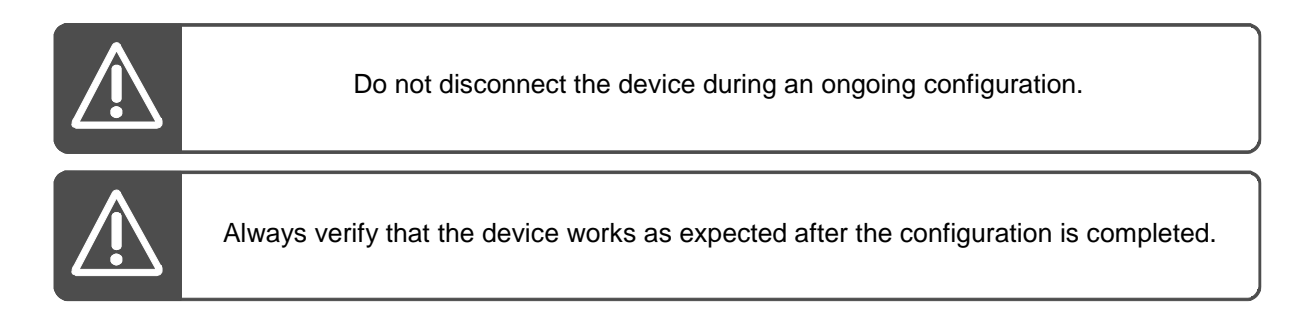

## <span id="page-12-1"></span>*mBox 868 MHz – Parameters*

A mBox with the radio frequency 868 MHz has 12 parameters that can be configured. These parameters can be divided into three categories:

- **Radio frequency** Changes the radio frequency, 868/869 MHz. Determines which parameters are available for configuration.
- **Alarm delay/block time** Mode A, B and C.
- **Alarm type** Mode A, B and C.

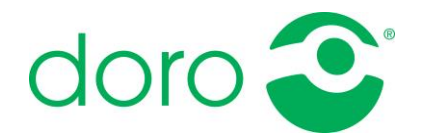

#### **Radio frequency**

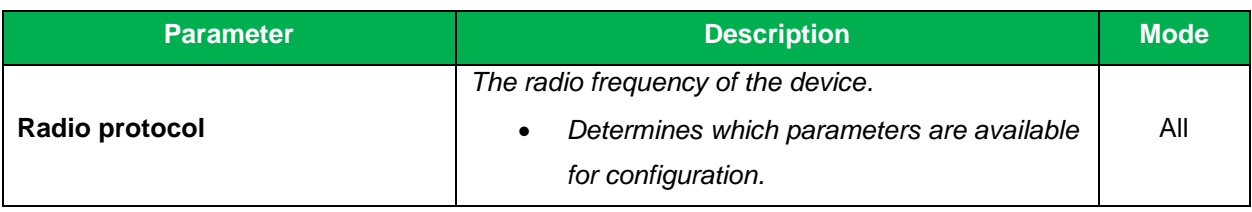

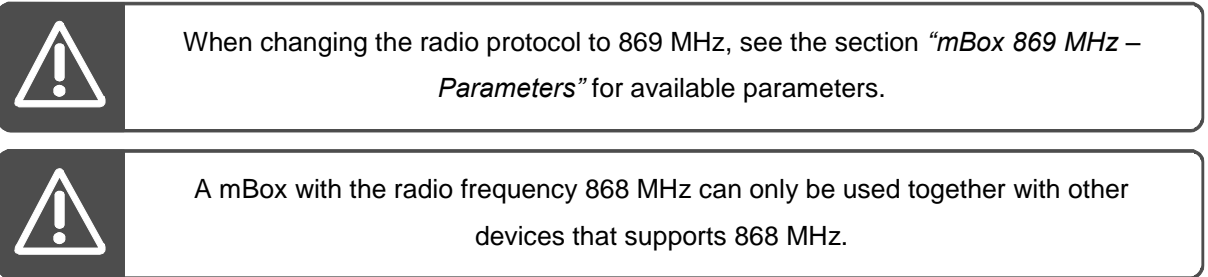

#### **Alarm delay/block time**

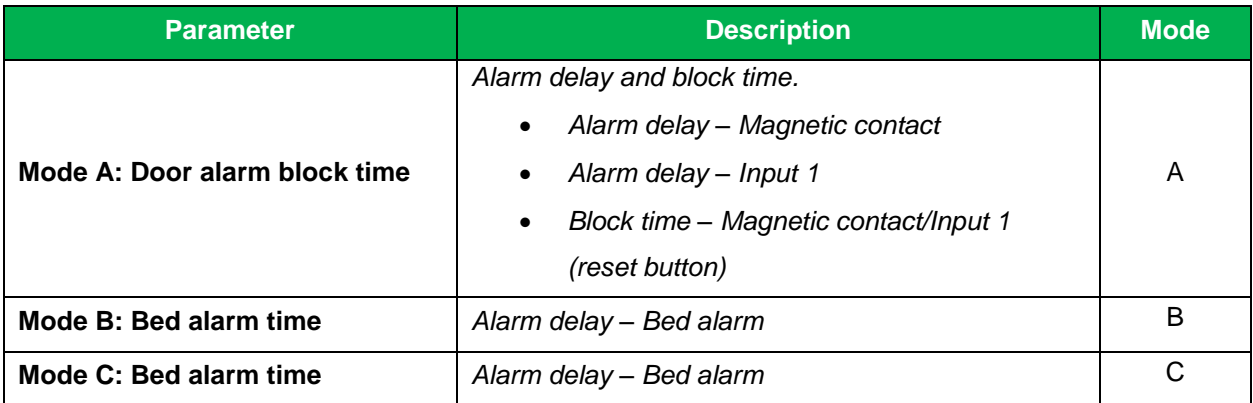

#### **Alarm type**

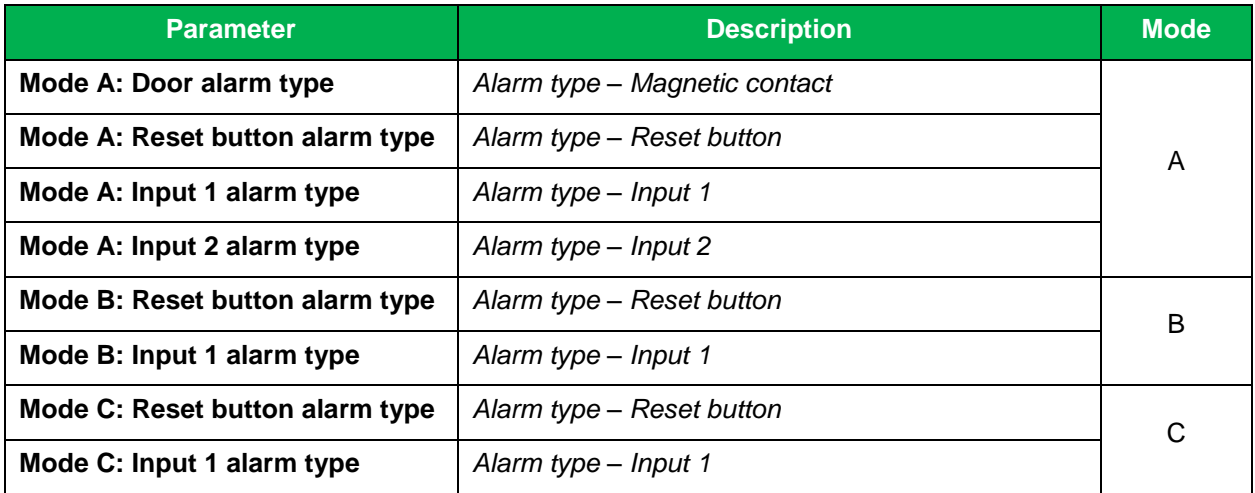

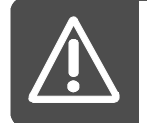

Be sure to choose a valid alarm type! See the technical handbook for mBox/Motion for the available alarm types.

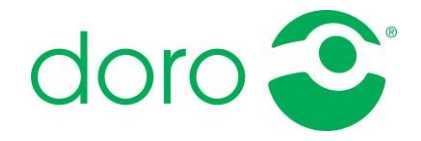

## <span id="page-14-0"></span>*mBox 869 MHz – Parameters*

A mBox with the radio frequency 869 MHz has five parameters that can be configured. These parameters can be divided into three categories:

- **Radio frequency** Changes the radio frequency, 868/869 MHz. Determines which parameters are available for configuration.
- **Alarm delay/block time** Mode A, B and C.
- **Periodic test alarm**

#### **Radio frequency**

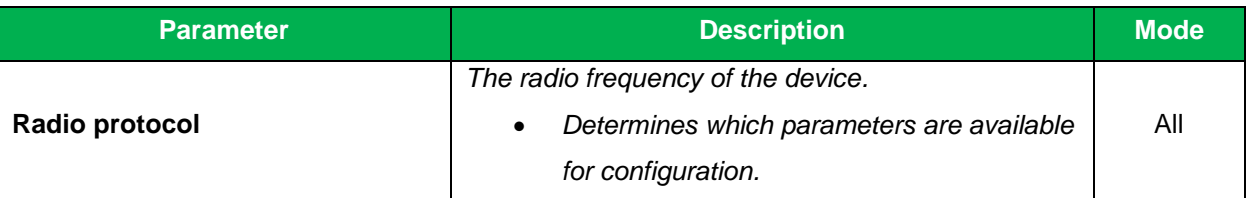

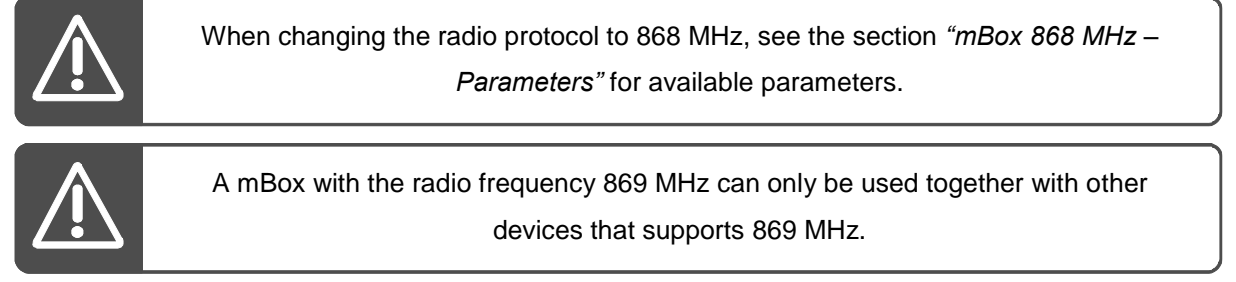

#### **Alarm delay/block time**

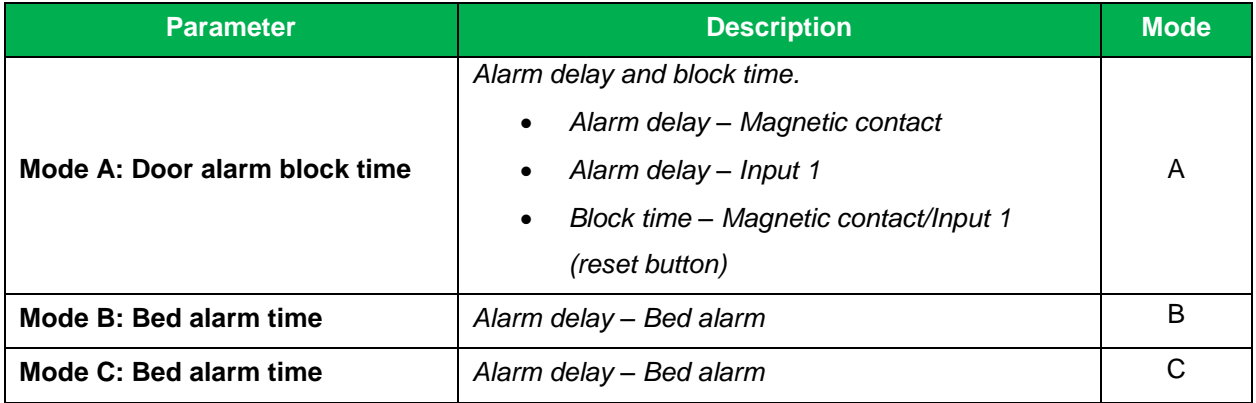

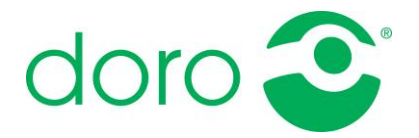

#### **Periodic test alarm**

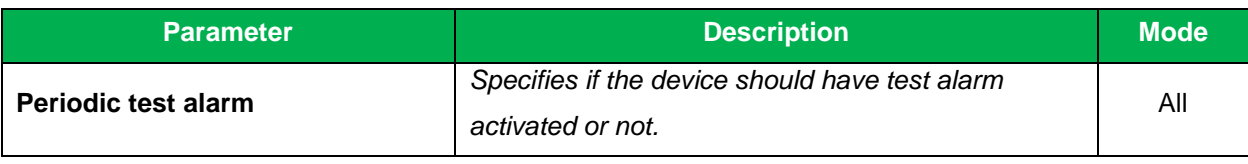

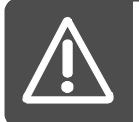

Test alarm can be automatically activated/inactivated depending on the settings in the receiving device, e.g. a carephone.

# <span id="page-15-0"></span>Configure Motion

Connect a Motion to the computer.

- Turn the function selector to position H before starting the configuration.
- It's recommended to restart the device after the configuration is completed.

#### **Configure a connected device:**

- 7. Start the program CS9200.
- 8. Connect the device to the computer.
- 9. Change the selected values.

*Following sections contains parameter declarations:*

- *"Motion 868 MHz – Parameters"*
- *"Motion 869 MHz – Parameters"*
- 10. Save the edited values by clicking on *"Export to unit"* and then *"Start".*
- 11. The configuration is now completed. The device can be disconnected from the computer.
- 12. Restart the unit and verify that the function works as expected.

See the section *"Templates"* for instructions on how to configure a device with a template*.*

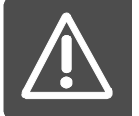

Do not disconnect the device during an ongoing configuration.

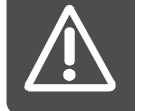

Always verify that the device works as expected after the configuration is completed.

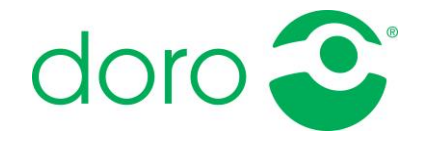

## <span id="page-16-0"></span>*Motion 868 MHz – Parameters*

A Motion with the radio frequency 868 MHz has three parameters that can be configured. These parameters can be divided into two categories:

- **Radio frequency** Changes the radio frequency, 868/869 MHz. Determines which parameters are available for configuration.
- **Alarm type** Mode A and B.

#### **Radio frequency**

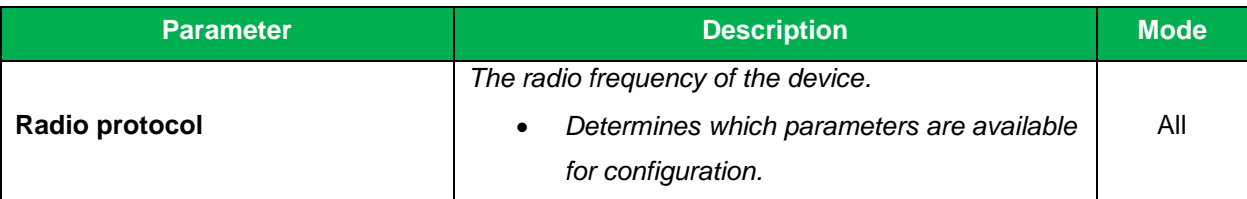

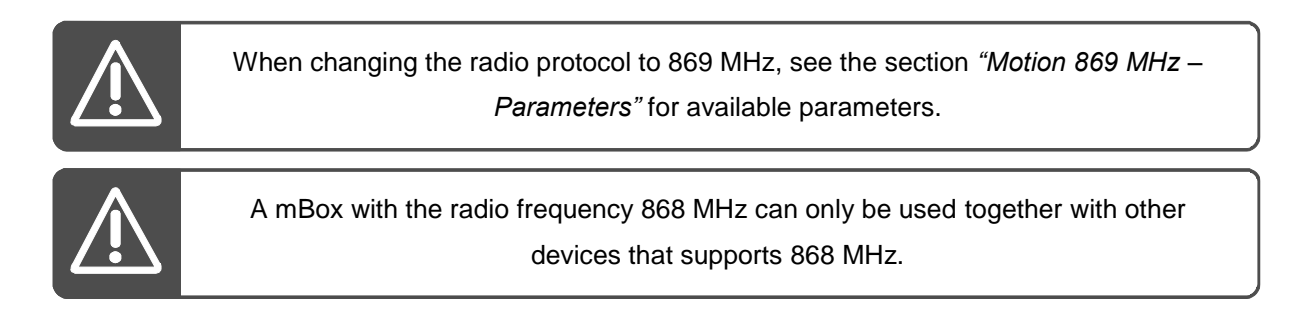

#### **Alarm types**

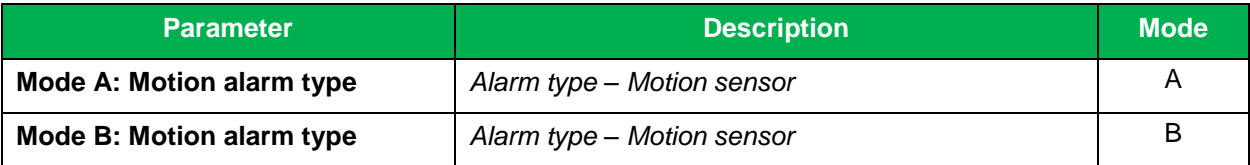

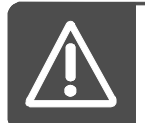

Be sure to choose a valid alarm type! See the technical handbook for mBox/Motion for the available alarm types.

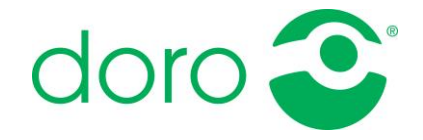

## <span id="page-17-0"></span>*Motion 869 MHz – Parameters*

A Motion with the radio frequency 869 MHz has two parameters that can be configured. These parameters can be divided into two categories:

- **Radio frequency** Changes the radio frequency, 868/869 MHz. Determines which parameters are available for configuration.
- **Periodic test alarm**

#### **Radio frequency**

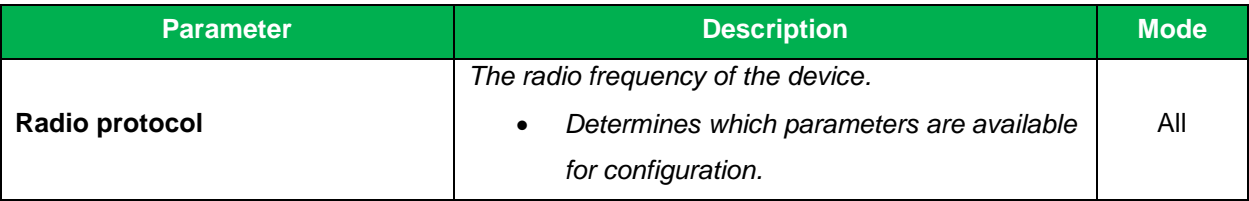

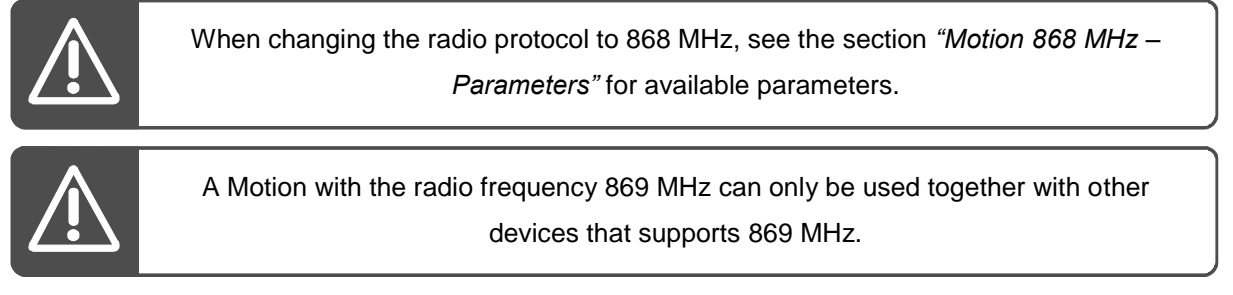

#### **Periodic test alarm**

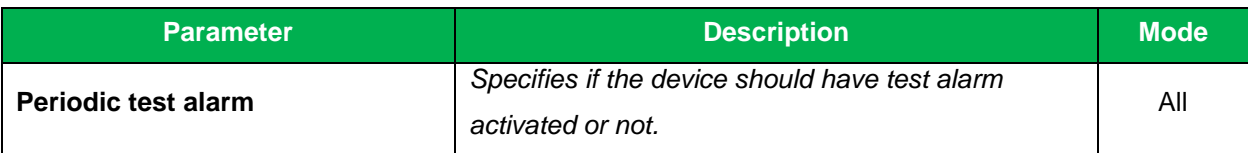

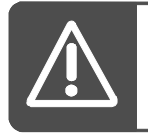

Test alarm can be automatically activated/inactivated depending on the settings in the receiving device, e.g. a carephone.

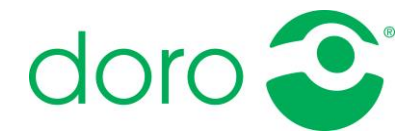

# <span id="page-18-0"></span>Radio triggers

Connect a mBox to the computer.

- Turn the function selector to position H before starting the configuration.
- It's recommended to restart the device after the configuration is completed.

#### **A few preparatory steps must be performed before radio triggers are managed:**

- 1. Start the program CS9200.
- 2. Connect a device to the computer.

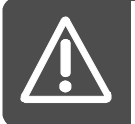

Only one device at the time should be connected when managing radio triggers.

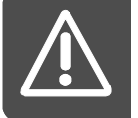

Radio triggers can only be used together with a mBox.

#### **Add a new radio trigger:**

- 1. Click on a connected mBox to select it.
- 2. Drag the red symbol to the marked mBox and release. A new radio trigger is now added under the selected device.
- 3. Double-click on the radio triggers serial number *(in the parameter list to the right)*. Enter the serial number or radio code belonging to the new radio trigger. Click on *"OK"*.
	- *Radio triggers 868 MHz – Enter the 4-digit radio code.*
	- *Radio triggers 869 MHz – Enter the 8-digit serial number.*
- 4. Repeat step 1–3 for each new radio trigger.
- 5. Click on *"Export to unit"* to save the paired radio triggers.
- 6. The configuration is now completed. The device can be disconnected from the computer.
- 7. Restart the unit and verify that the function works as expected.

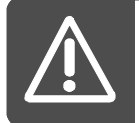

The maximum amount of radio triggers that can be paired to one mBox are 10.

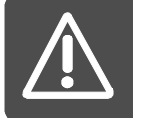

Radio triggers with a different radio frequency than the mBox can't be received even if they are paired to the device. (e.g. radio trigger 868 MHz and mBox 869 MHz)

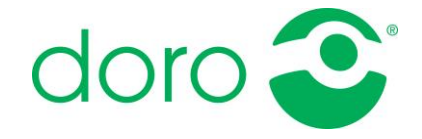

#### **Edit an existing radio trigger:**

- 1. Click on the radio trigger to select it.
- 2. Double-click on the radio triggers serial number *(in the parameter list to the right).* Enter the new serial number or radio code. Click on *"OK"*.
	- *Radio triggers 868 MHz – Enter the 4-digit radio code.*
	- *Radio triggers 869 MHz – Enter the 8-digit serial number.*
- 3. Repeat step 1–2 for each radio trigger to be edited.
- 4. Click on *"Export to unit"* to save the edited radio triggers.
- 5. The configuration is now completed. The device can be disconnected from the computer.
- 6. Restart the unit and verify that the function works as expected.

#### **Delete radio triggers:**

- 1. Click on the radio trigger to select it.
- 2. Right-click on the marked trigger and select *"Delete trigger".*
- 3. Repeat step 1–2 for each radio trigger to be deleted.
- 4. Click on *"Export to unit"* to save the changes.
- 5. The configuration is now completed. The device can be disconnected from the computer.
- 6. Restart the unit and verify that the function works as expected.

## <span id="page-19-0"></span>**Templates**

Connect a mBox or Motion to the computer.

- Turn the function selector to position H before starting the configuration.
- It's recommended to restart the device after the configuration is completed.
- Templates must be created before they can be used.

#### **Preparatory steps before managing templates:**

- 1. Start the program CS9200.
- 2. Connect a device to the computer.

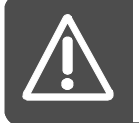

A template made for mBox can only be used on a mBox, and a template made for Motion can only be used on a Motion.

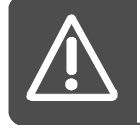

Templates can only be used on devices that has the same program version as the device they were created on.

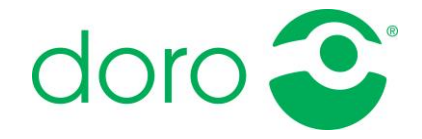

#### **Configure a unit with a template:**

- 1. Open a template by clicking on *"Files"* and then *"Open template".*
- 2. Select a suitable template and click on *"OK".*
- 3. Save the parameters to the connected device by clicking on *"Export to unit"* and then *"Start".*
- 4. The configuration is now completed. The device can be disconnected from the computer.
- 5. Restart the unit and verify that the function works as expected.

To configure a device manually, see the section *"Configure mBox"* or *"Configure Motion".*

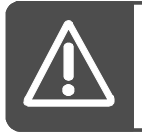

Always verify that the device works as expected after the configuration is completed.

#### **Create a new template:**

1. Change the parameter values.

Following *sections contains parameter declarations:*

- *"mBox 868 MHz – Parameters"*
- *"mBox 869 MHz – Parameters"*
- *"Motion 868 MHz – Parameters"*
- *"Motion 869 MHz – Parameters"*
- 2. Click on *"Files"* and then *"Save template as..".*
- 3. Select the location where the template should be saved and enter the file name. Click on *"Save".*
- 4. The template is now saved and can be used to configure devices.

#### **Edit a template:**

- 1. Open an existing template by clicking on *"Files"* and then *"Open template".*
- 2. Pick the selected template and click on *"OK".*
- 3. Change the parameter values.

Following *sections contains parameter declarations:*

- *"mBox 868 MHz – Parameters"*
- *"mBox 869 MHz – Parameters"*
- *"Motion 868 MHz – Parameters"*
- *"Motion 869 MHz – Parameters"*
- 4. Click on *"Files"* and then *"Save template".*
- 5. The changes are now saved, and the template can be used to configure devices.

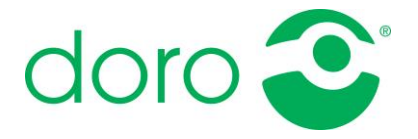

www.doro.com

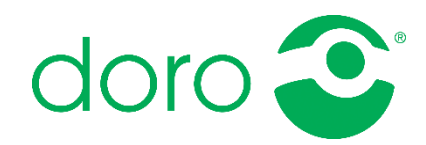